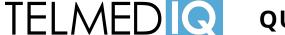

# QUICK REFERENCE GUIDE

# **MESSAGES TAB**

View and send messages

#### Touch here to:

- change your availability status (green: online, red: do not disturb)
- set up forwarding and auto-responses access settings and contact support

ttus Compose a t disturb) new message p-responses by pressing this t support button

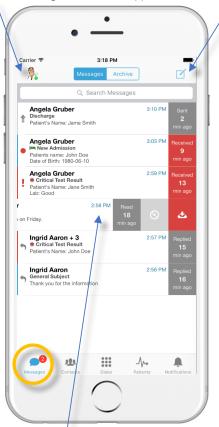

Tap a message to read it, or swipe left to silence notifications on a message thread or archive a message

#### **CONTACTS TAB**

Look up providers and staff, view schedules, and see who is on call

**Broadcast groups** have this icon; tap to see group members or send a message to the group

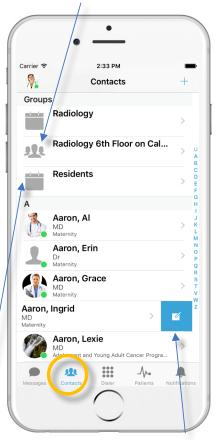

**Schedule groups** have this icon; tap to see who is currently on-call and to open the calendar view

Swipe left and press this button to send a message to an individual or group

### PATIENTS TAB

View patients and care team assignments

View your patients, all patients, or those patients you have chosen to follow

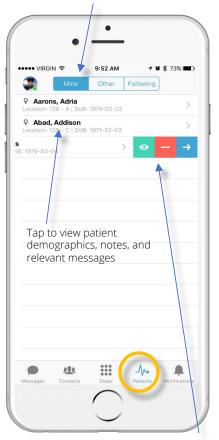

Swipe left to follow/unfollow a patient, join/leave a care team, or handoff a patient

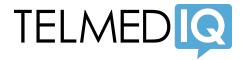

# QUICK REFERENCE GUIDE

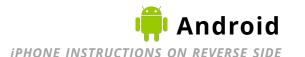

### **MESSAGES TAB**

View and send messages

Touch either of these buttons to:

- change your availability status (green: online, red: do not disturb)
- set up forwarding and auto-responses
- access settings and contact support

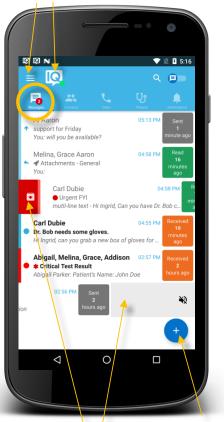

Tap a message to read it, or swipe left/right to silence notifications or archive a message

Compose a new message by pressing this button

# **CONTACTS TAB**

Look up providers and staff, view schedules, and see who is on call

**Broadcast groups** have this icon; tap to see group members or send a message to the group

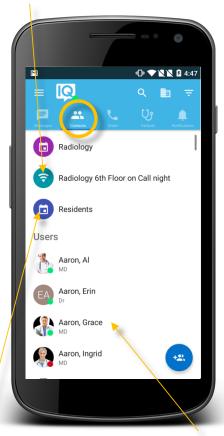

**Schedule groups** have this icon; tap to see who is currently on-call and to open the calendar view

Tap (or swipe) to send a message to an individual or group

# PATIENTS TAB

View patients and care team assignments

Tap to view a patient, or swipe left/right to follow/unfollow, join/leave a care team, or handoff

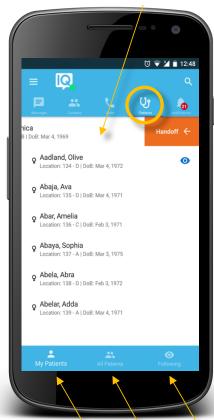

View your patients, all patients, or those patients you have chosen to follow